# 使用手册

# 汉王科技股份有限公司

本手册能帮助您熟练使用汉王软件。如果您没有本产品使 用经验,请在使用前详细阅读本手册。

#### 使用手册前应注意的重要事项

- 本手册仅包括汉王科技股份有限公司的部分软件说明。
- 本手册介绍章节内容如有超出光盘范围的请跳过阅读,以 光盘为准。
- 为加强本产品的正确性、设计及功能,制造商可能不另行 通知即更新文件中信息,请以光盘为准。
- Copyright © 1999 2015 汉王科技股份有限公司版权所有。
- 汉王科技股份有限公司保留所有权。除非出于纯粹个人使 用目的,否则不得拷贝本手册的任何部分。
- 汉王科技股份有限公司保留对本说明书的最终解释权。

目录

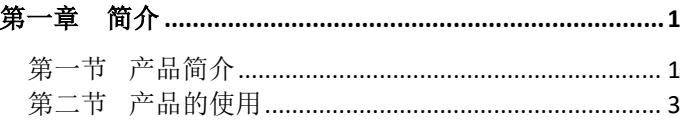

# 

# 

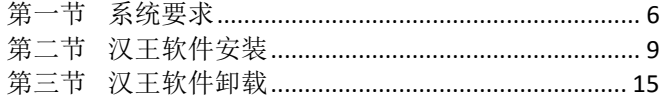

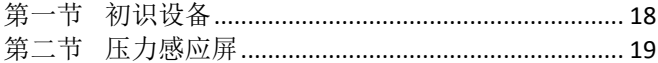

#### 

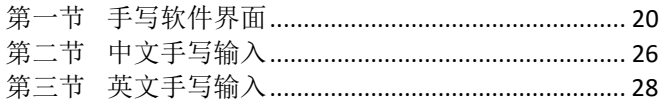

# 

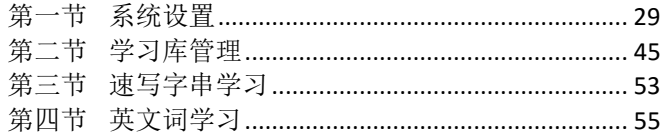

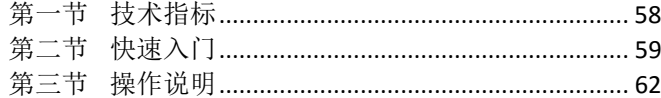

# 

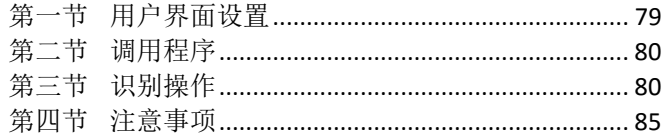

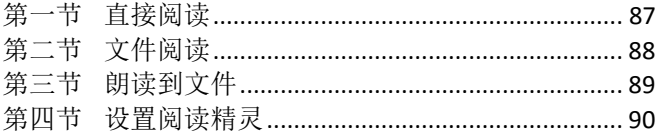

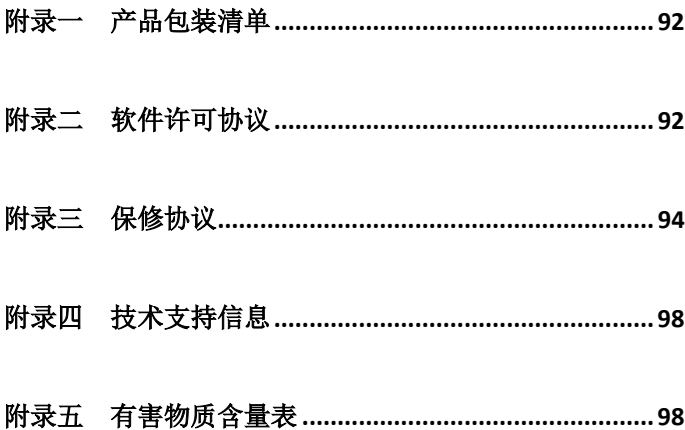

# 第一章 简介

# 第一节 产品简介

<span id="page-6-1"></span><span id="page-6-0"></span>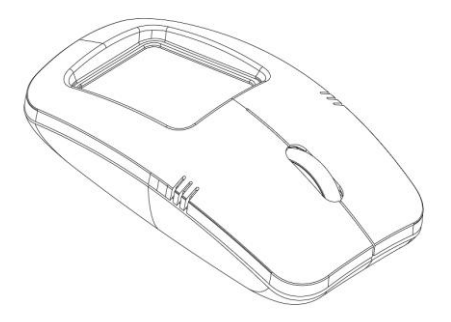

汉王科技股份有限公司,多年来一直致力于开发中文输入解 决方案,生产出了汉王笔系列产品,为广大电脑用户提供了中文 输入的新途径。

#### 第一章 简介

本产品是汉王笔系列产品中的一个特殊成员,相比普通鼠标 而言增加了支持手写功能的压力屏,独创性的将鼠标、手写笔二 合为一,配以汉王手写识别、OCR 识别软件或语音识别软件,为您 提供舒适快捷的输入方式,完全颠覆了鼠标的概念。

采用汉王自主开发的联机手写汉字输入识别系统,使用者只 需按照自然的书写习惯使用配套的手写笔,或者用手指在压力屏 上书写字符,计算机就可以将手迹识别为标准的印刷体字符并完 成自动输入。

本产品全面支持 GBK 字符集和国标 GB18030 最新汉字字符集, 可混合识别简体、繁体、常用异体字等近 3 万字,除能识别正楷、 连笔、倒插笔外,另外还独创行书、草书识别,增加英文单词连 笔书写识别和中文短句识别等功能,整体技术性能处于国际领先 水平。

在手写识别软件的基础上,系统增加了照片摘抄、屏幕摘抄 工具,可随时随地将在自然状态下采集、截取视觉文字图像信息 转换为可编辑的文本资料,为用户提供了更方便更快捷的文字处 理工具。

 $\mathcal{D}$ 

#### 第一章 简介

# 第二节 产品的使用

<span id="page-8-0"></span>本产品为 3 键、无线、激光鼠标。主要分为鼠标和 USB 鼠标 接收器两部分,内置一节 5 号电池。

产品使用如下:

- 1、 拨动电池盖开关,打开电池盖;
- 2、 置入一节 5 号电池(注意电池正负极)关闭电池后盖;
- 3、 将 USB 鼠标接收器插入电脑 USB 端口;
- 4、 打开本产品背面电源滑动开关;
- 5、 等待数秒后便可正常使用。

# 第二章 软件特点

<span id="page-9-0"></span>行草王: 实现对常用汉字行草书的识别, 行草书皆能准确识别;

超大字符集:能够识别国标 GB18030 全部汉字字符, 包括简体字、 繁体字、异体字、生僻字等近 3 万字,以及英文、数字、标点符 号等,系统还能够识别日文假名;

多彩的笔迹:用户可以根据个人喜好设置各种彩色手写笔迹;

语音合成,普通话输出,语音校对,输入更轻松,学习更容易;

智能学习:单字学习、词组添加、字符串学习紧密集成,用户可 将常用的词汇添加到词库中,也可以用特殊符号代替词组;

网络特色,提供网上通用的表情符号,让你成为聊天室的明星;

实用工具:系统还具有绘图、笔势、键盘、字典和特殊符号表等 实用工具。

照片摘抄: 可对数码相机、DV、手机等影像设备拍摄的照片讲行 处理,轻松将其中文字信息转化为电子文本;

屏幕摘抄: 可对 PDF、CAJ、网页等图片格式文档进行屏幕抓捕, 随意摘抄,快速准确。

# <span id="page-11-0"></span>第三章 软件安装与卸载

# 第一节 系统要求

<span id="page-11-1"></span>一、系统要求

本产品支持 Windows XP/Vista/7/8/8.1/10 操作系统,系统 配置要求如下:

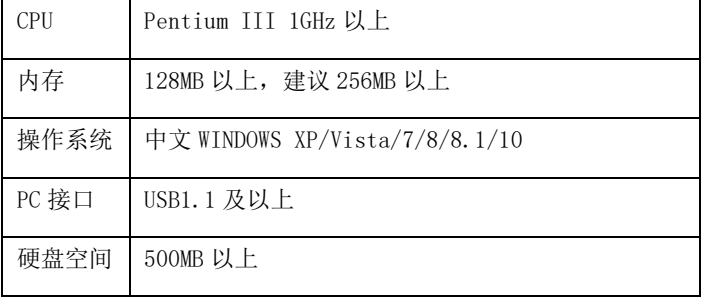

#### 二、英文操作系统使用之前的设置

对于英文操作系统,在使用汉王手写软件之前,首先要设置 系统支持东方语言。下面以 XP 系统为例:

选择 "Start" - "Control Panel" - "Date, Time, Language, and Regional Options",启动区域和语言选项。

首先选择"Languages",勾选"Install files for East Asian languages"选项。

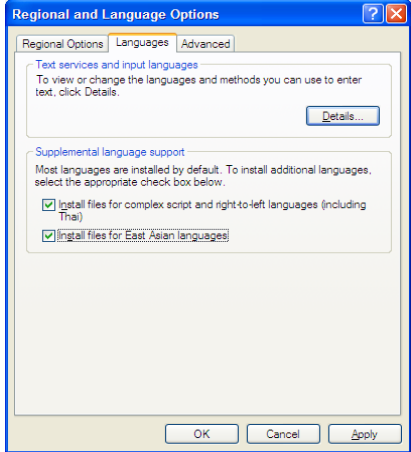

根据提示,安装相关文件并重新启动计算机,即可支持正确 显示中文字符。

### 第二节 汉王软件安装

<span id="page-14-0"></span>1.将鼠标接收器接到计算机 USB 端口上;

2.将驱动光盘插入 DVD-ROM 等光驱设备中;

3. 系统将自动弹出安装界面,点击"安装汉王软件"按钮, 开始汉王软件安装。如果 AutoRun 文件没有启动, 也可通过文件 浏览选择光盘所在光驱目录,点击目录中"Setup.exe",运行软 件安装界面。

4. 稍候, "选择设置语言"窗口弹出, 请您选择语言后点击 "下一步"。

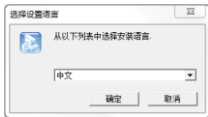

5.您将会看到准备安装程序窗口,点击"下一步"。

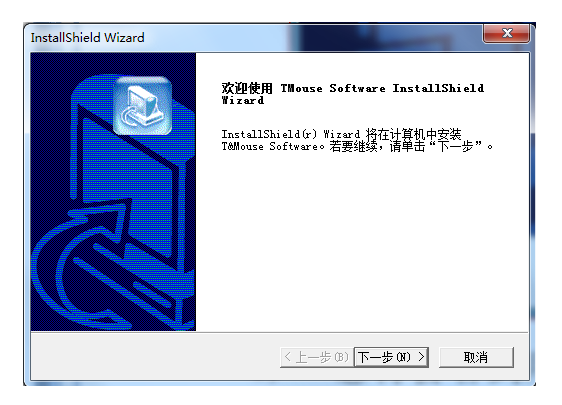

6. 您将会看到用户许可协议窗口,请详细阅读。选择"是", 继续安装;选择"否",退出安装程序。

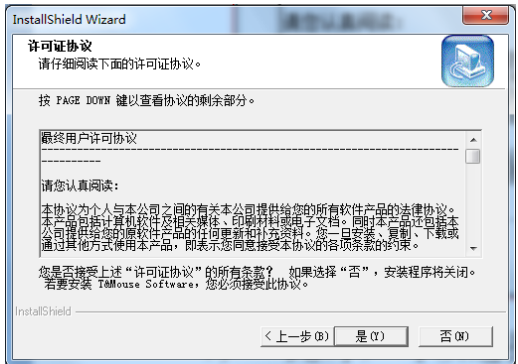

7.在此文件夹界面,你可以选择要安装到的文件夹;点击浏 览选择文件夹,软件安装到其它文件夹;点击下一步,安装到默 认的文件夹。

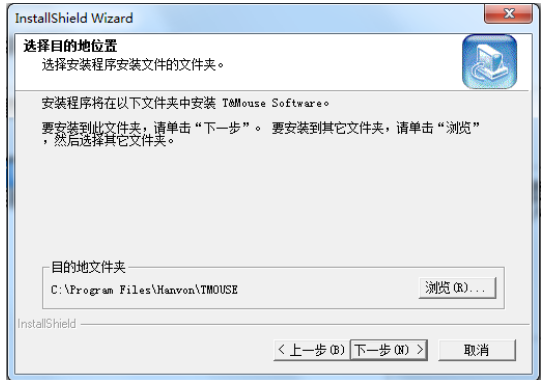

8.此时,可以选择手写软件之外的其它软件是否安装到机器 中。点击"下一步",开始安装软件。

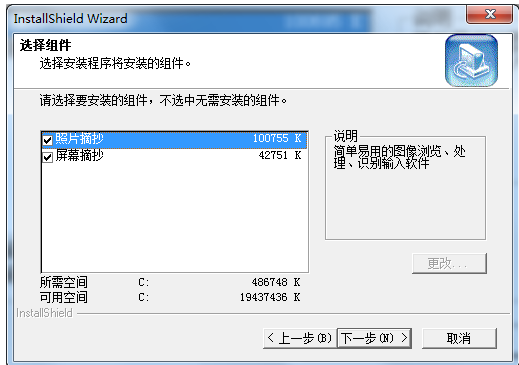

9.等待安装完成。

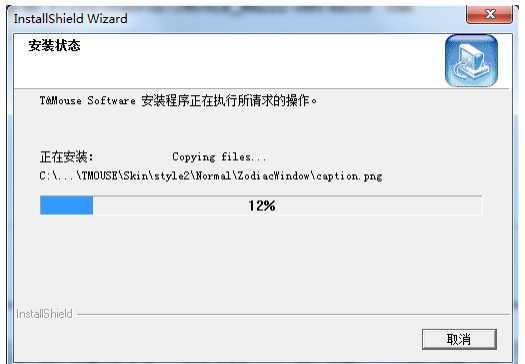

10. 安装完成后,点击"完成"完成安装。重启计算机,启 动后即可使用。

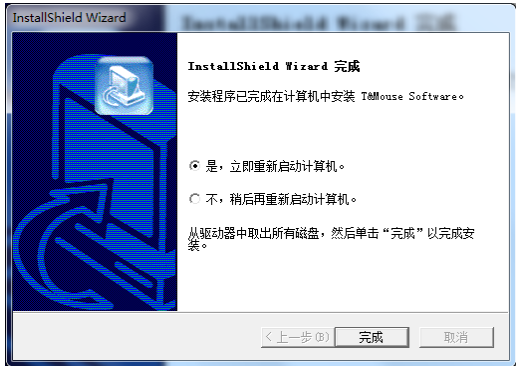

# 第三节 汉王软件卸载

<span id="page-20-0"></span>1. 点击"开始"-"所有程序"-"T&Mouse Software"-"卸 载 T&Mouse Software", 运行软件卸载程序。或者, 打开"控制面 板"-"程序和功能"-"T&Mouse Software", 选择"卸载"执行 卸载程序。

2.卸载窗口弹出后,首先需要选择语言。

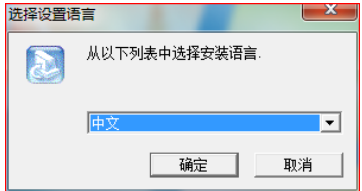

3.选择"确定"卸载软件。

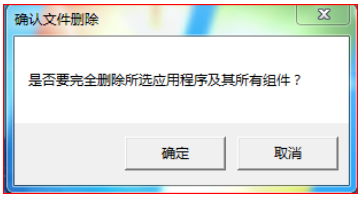

4. 稍候您将会看到卸载完成窗口,点击"完成"结束。

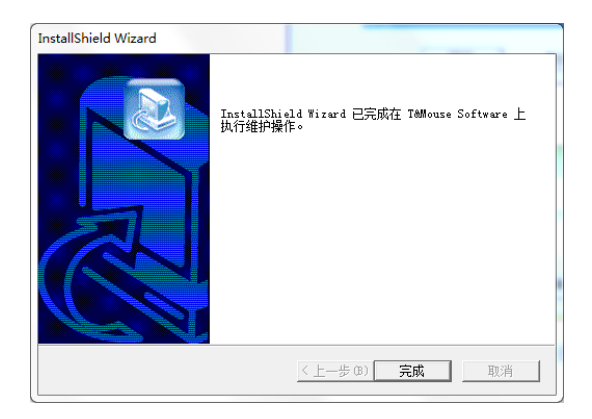

# 第四章 快速入门

<span id="page-23-0"></span>将本产品的 USB 鼠标接收器插入计算机 USB 端口, 等待数秒 后就直接实现了标准 3 键鼠标的功能。

本产品专用手写软件安装成功后,重新启动计算机后,汉王 快速启动程序自动运行,专用手写软件 自动加载到 Windows 的任务栏内。

您现在就可以直接在压力感应屏上书写文字了。

<span id="page-23-1"></span>注意:如果计算机启动时没有插入设备,软件可能会报错后 自动退出,需要插入设备后手动启动手写软件。

### 第一节 初识设备

- 一个标准 3 键、无线、激光鼠标。
- 书写文字时,请使用配套的手写笔。不要使用尖锐的物品, 以免划伤压力感应屏。

#### 第四章 快速入门

- 在压力感应屏上书写感觉上不同于我们熟悉的钢笔、圆珠笔, 在使用中有一个熟悉的过程,您在书写时不必太用力,轻轻 书写即可。
- 书写时,手写板的位置应该顺着手势摆正,避免写出的笔迹 歪斜。
- 握笔不要过于倾斜,稍微立直一点,以免写不出笔迹。
- <span id="page-24-0"></span>抬笔时间的长短,应根据个人不同的书写习惯来调整。

# 第二节 压力感应屏

在压力感应屏上书写,立即会在计算机屏幕显示出所书写的 笔迹和手写识别候选界面。

### 第一节 手写软件界面

<span id="page-25-1"></span><span id="page-25-0"></span>手写软件为用户提供了多种功能设置和识别结果候选选择功 能。在压力感应屏上书写文字,系统会自动将手写文字识别为标 准文字,并发送到当前文档编辑器中。

手写窗口分为六部分,候选区、工具栏、后联想字区、同音 字区、符号区和词组联想区。如图所示:

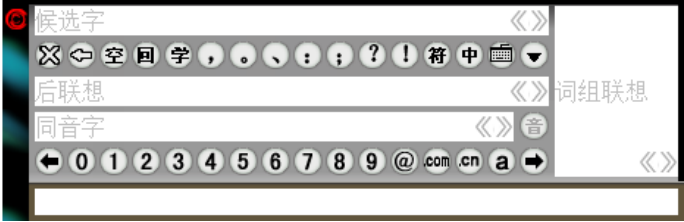

注:系统默认手写窗口为两个部分:候选区和工具栏,联想字区和

同音字等四个区是通过系统菜单来手动添加的。如图所示:

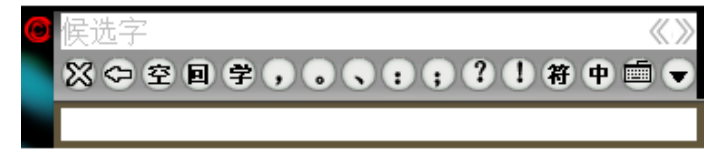

#### 一、系统菜单

界面左上角有一个特殊按钮<sup>Q</sup>--系统菜单按钮,它的作用是 显示系统菜单,让用户直接调用系统菜单,如图所示:

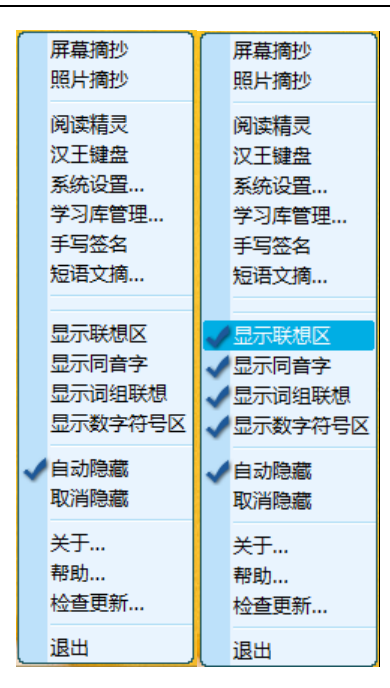

注:有些产品型号中不包含系统菜单中的"照片摘抄"、"屏 幕摘抄"、"阅读精灵"这三个功能。

照片摘抄、屏幕摘抄和阅读精灵的详细使用说明,请参见本 说明书第七章、第八章、第九章内容。

我们可以在菜单上取消或者设置显示联想字、显示同音字、 显示词组联想、显示数字符号区,系统默认为初始界面如下:

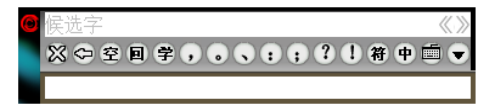

手写识别窗口默认设置为自动隐藏,可以在系统任务栏右键 或者左键 图标,调出系统菜单,点击"自动隐藏",则其左侧 勾选图标消失,手写窗口出现,此时已取消。

在系统设置界面,可以通过"检查更新"项来确认是否有新 版本。若有新版本,点击"检查更新"后系统将提示有新版本要 更新,若没有新版本,系统将提示此版本为最新版本。

二、工具栏

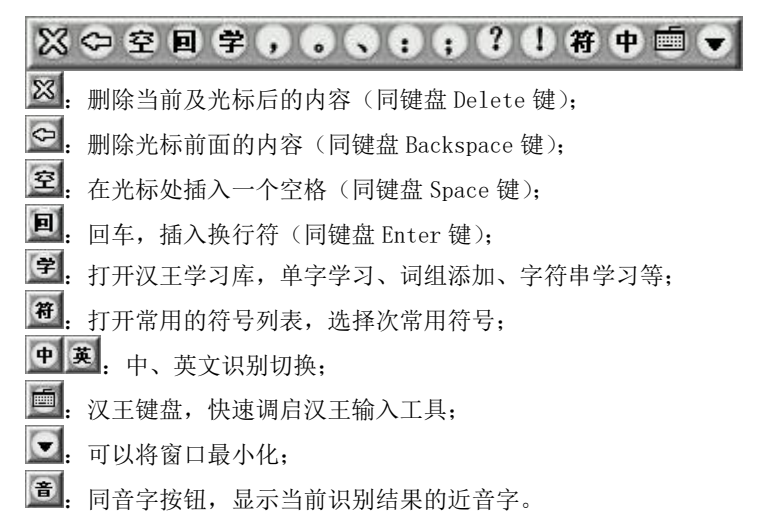

工具栏下方是联想字区和两端翻页的数字字母区,右边是词 组联想区。全屏幕界面显示区可以在系统设置菜单中设置相关项, 显示或隐藏对应界面。

#### 三、候选区

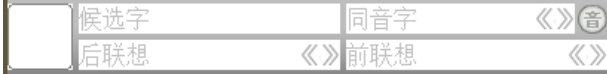

点中笔迹,在候选区中会显示该笔迹的候选字、同 音字和联想字,如下图:

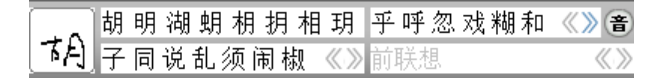

#### 四、词组联想区

词组联想  $\langle\!\langle\cdot\rangle\!\rangle$ 

写字时在词组联想区内会显示与该字有关的一些词 组供用户直接调用,如"胡"字:

萝卜 椒粉 说八道 思乱想 锦涛 言乱语 作非为 萝卜素  $\langle\!\langle \rangle\rangle$ 

#### 五、数字符号区

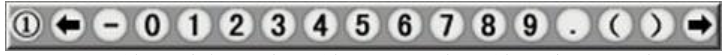

点击符号功能区内的符号可以将该符号发送到输入

<span id="page-31-0"></span>位置,点击左 ● 右 ● 箭头可以滚动数字符号区。

### 第二节 中文手写输入

手写识别可以在本产品触摸屏上任意书写,没有书写区域的 限制。打开字处理软件(例如 Word、WPS 等),书写后识别的文字 自动发送到打开软件的编辑区中。在调整好识别速度后,这是一 种很方便的书写方式。

手写识别软件一次可以书写单个汉字、字符或者一个英文单 词。比如写一个"汉"字,抬笔瞬间完成识别,并将识别后的"汉" 字发送到激活的文本编辑窗口光标处。同时,在候选字栏内显示 "汉"字的候选字,占击其中任意字则替换已发送的"汉"字。

第五章 手写识别

在联想字区域显示以"汉"字开头的两字词组,单击可将词组发 送到当前光标处。在右侧的词组区显示的是以"汉"开头的多字 词组,单击可将词组发送到文本窗口。

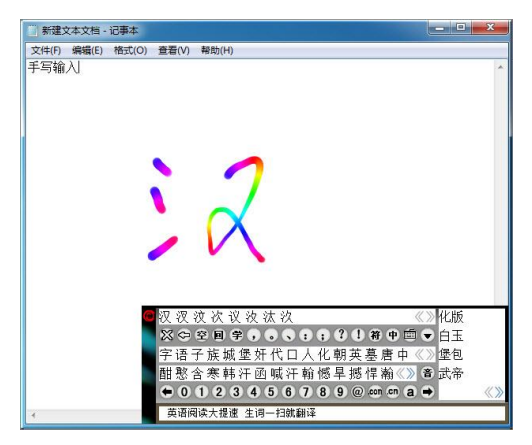

每当识别完一个字符后,光标会自动回到软件的候选字区域 附近,用户可很方便的选取联想词。

# 第三节 英文手写输入

<span id="page-33-0"></span>英文单词输入时,只需点击工具栏中的 中 按钮,当按钮变为 英 ,就可以进入英文手写识别方式。此时,用户可进行连笔英文 单词输入。

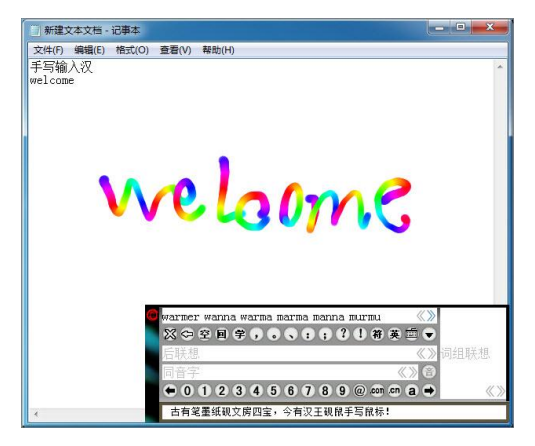

# 第六章 系统功能

# 第一节 系统设置

<span id="page-34-1"></span><span id="page-34-0"></span>汉王笔系统设置包括识别设置、手写设置、颜色方 案、发音设置、工具箱、笔势浏览和其他设置七部分。

# 一、识别设置

识别设置可以对识别范围进行设置。

第六章 系统功能

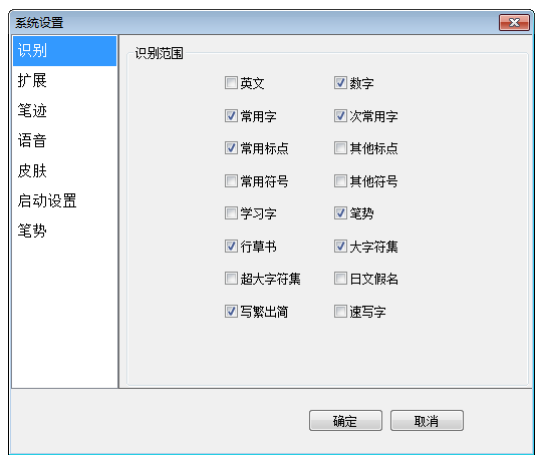

### 1. 识别范围

选择对各种文字、符号及笔势进行识别。也可从界 面上的"中"切换为"英"、"混"或者自定义的识别范 围。
第六章 系统功能

行草书新核心加强了连笔字、倒插笔字和异体字的 辨识率,突破笔顺和笔划限制,可以任意笔划顺序随意 书写;

新增国标 GB18030 最新超大字符集,在原有大字符 集基础上,添加了更多生僻字,如: <sup>今、业、</sup> 西等。在识 别范围的设置中,默认情况下,GB18030 超大字符集并未 选中, 若要应用 GB18030 超大字符集, 则必须在识别范 围设置中选中该字符集项。

注:使用时请先将 Word、WPS 文字等文字编辑器中 的字体设置改为宋体-18030、新宋体-18030 或微软雅 黑。并且只有 Windows 2000 以上操作系统支持此最新字 符集,在其它系统上安装均无效。

速写字功能,用户可以通过学习库管理添加预先编 辑好的一整句话,然后通过书写第一个汉字并用圆圈将 此汉字圈起来,就可以把所需语句快速发送到文档编辑 器中。

# 二、扩展功能

扩展功能中包括联想功能、英文字符输入、智慧学 习、倾斜字识别和识别等待时间等。

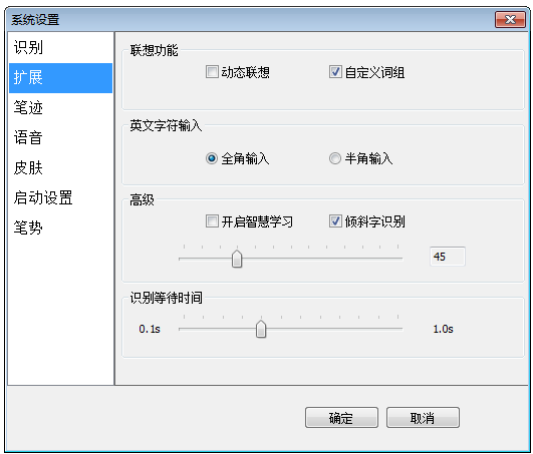

1. 联想功能

动态联想:系统能记忆用户书写过的 500 个字,并 且根据使用频度对其进行联想。

自定义词组:启用自定义词库中的多字词组。

2. 英文字符输入

选择全角或半角输入,在界面上也可以进行全半角 切换。

3. 高级

开启智慧学习:系统有一个缺省的常用字库,如果 用户选择"使用智慧学习",当用户选择候选字后,系统 将自动更新常用识别字库。

倾斜字识别: "倾斜字识别"设置后, 可根据您的惯 用书写笔迹的角度进行调节设置。

4. 识别等待时间

根据您的书写习惯调节手写识别的速度。

## 三、笔迹设置

1. 笔迹颜色的设置:

系统提供多种彩色笔墨颜色供用户选择。 笔迹颜色设置为单色或渐变色,设置参照下图所示:

第六章 系统功能

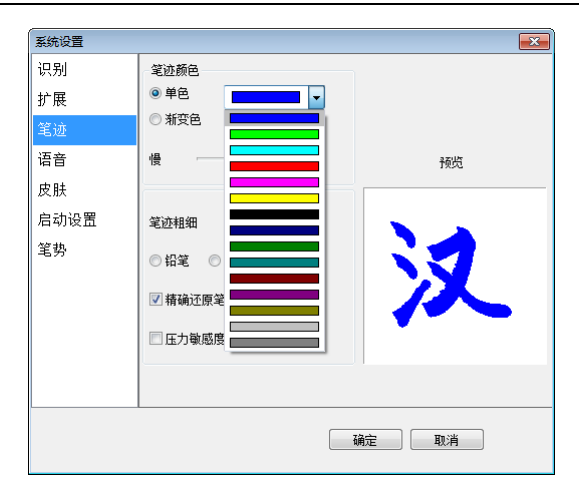

2. 设置笔迹颜色为渐变色可根据需要调节色彩变换的 快慢,设置参照下图所示:

第六章 系统功能

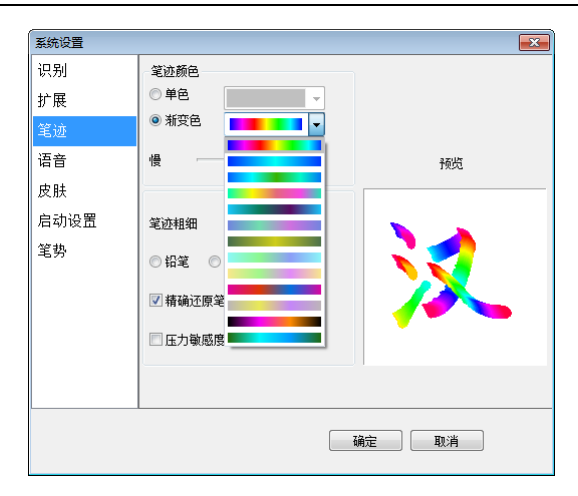

## 3. 笔迹粗细和笔迹类型的设置:

1)笔迹的粗细可根据需要设置,设置参照下图所示:

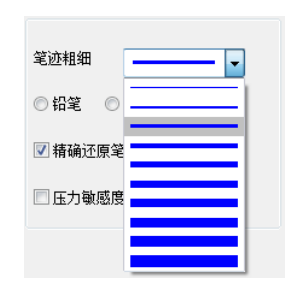

2)笔迹可设置为三种类型:铅笔、钢笔和毛笔,设 置参照下图所示:

# 四、语音设置

"系统设置"的"发音设置"选项卡界面如下图所 示:

第六章 系统功能

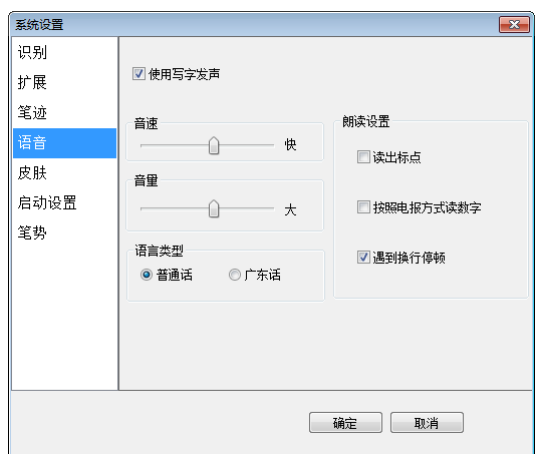

只有启用"使用写字发音"功能后,才可以进行以 下设置:

1. 音速的设置:设置如下图所示:

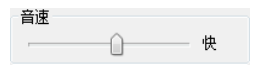

2. 音量的设置:设置如下图所示:

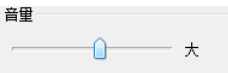

3. 朗读设置:设置如下图所示:

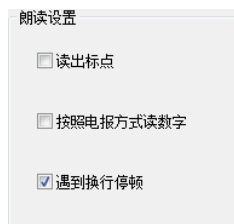

4. 语言类型的设置:可以选择是普通话发音还是广东 话发音。设置如下图所示:

第六章 系统功能

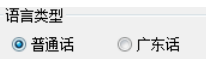

# 五、皮肤设置

用户可以选择自己喜爱的界面颜色方案。为特定用 户提供大按钮界面,各输入窗口按钮变大,操作更方便。

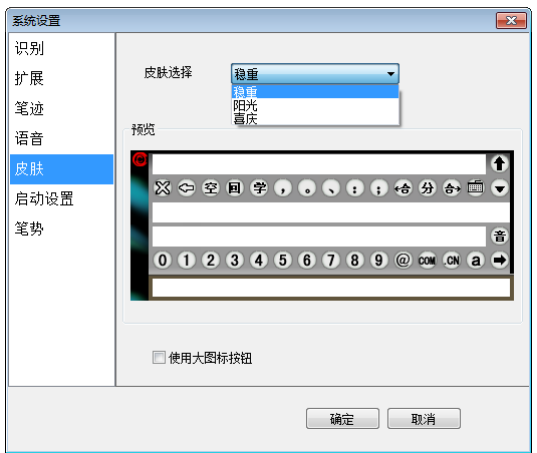

# 六、启动设置

启动界面设置可以设置界面提示语言和系统核心识 别。一般来说,用户无需调整此缺省设置。

第六章 系统功能

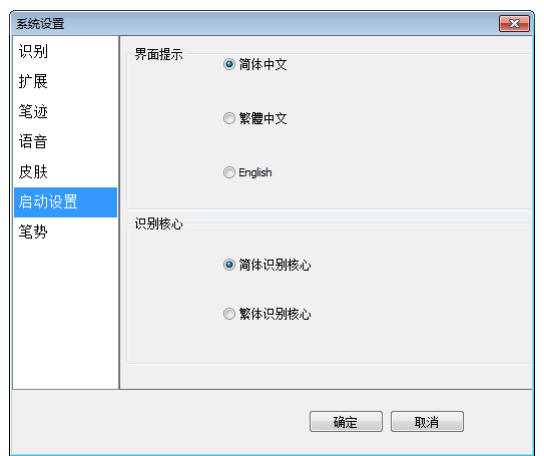

# 七、笔势浏览

笔势是汉王笔提供的一种实用快速操作,它在文章 编辑中具有很大作用。编辑文章经常需要进行退格、空 格、回车(换行)、制表符,在使用汉王笔时,可以用简

第六章 系统功能

单的笔画符号(笔势)来进行这些操作,在笔势浏览中可 以看到怎么样进行笔势操作。

系统设置了四种笔势,只须按照笔势输入,即可分 别实现"退格"、"空格"、"回车"、"制表符" 四个按钮 的功能。

单击 "退格","空格","回车","制表符"按钮, 可分别进入四种笔势书写的学习界面,学习四种笔势的 写法,提高笔势的识别率。

第六章 系统功能

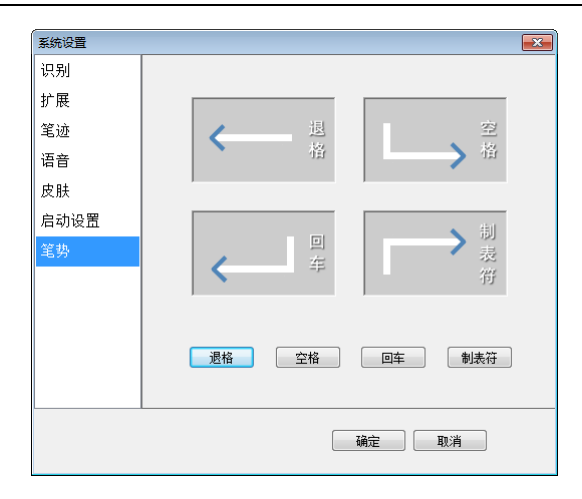

# 第二节 学习库管理

## 一、单字学习

为了进一步提高识别率,系统提供了智慧学习和用 户学习功能。

智慧学习: 当书写过程中识别有误时, 您可以从候 选字中选择正确的字,系统在用候选字更正的同时,将 正确的识别结果记录下来,避免下次再出错,此功能需 要在系统设置窗口内启用"智慧学习"。

用户学习: 如果由于用户的笔迹或写法特殊, 候选 字中没有正确的识别结果,可以使用用户学习功能,单 击手写窗口、全屏幕界面上的<sup>掌</sup>按钮。系统将显示如图 所示的"汉王学习工具"对话框:

第六章 系统功能

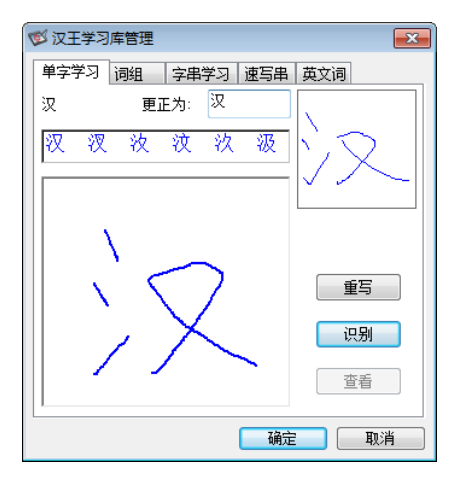

在书写区内工整重写当前字,点"识别"按钮,选 择正确的识别结果输入到"更正为"栏内,也可以用别 的输入法输入更正字。单击"确定"按钮,系统就将右 上方用户笔迹与当前的更正字进行学习,以后系统就可

以识别您的这种书写习惯了。

## 二、词组添加

新版本汉王笔软件加强了用户自定义词组的添加功 能,用户可以在"汉王学习工具"的"词组添加"窗口 内方便的添加各种自定义词或专业词组。使用自定义词 库可以提高输入效率。在定义词组后,只需要写出词组 的第一个字,就可以在词组联想区中调出需要的词组。 当然您需要在"识别设置"中选中"自定义词库"。

在书写区逐字输入词组,输入完成后,点"添加" 按钮,系统将新词组存入"用户自定义词库"中,该词 组将出现在的词组联想区。

当您在汉王手写窗口中选择一个词组(取块操作), 单击按钮"学"后,系统自动将选取的词组显示在词组 添加窗口的新词组一栏中,只需要再单击"添加"即可 完成新词组的添加。

如果您想要添加的词组在其它的编辑窗口中,可以 选中词组,复制,然后打开学习工具的"词组添加",在 新词组框中单击汉王笔或鼠标右键,在弹出的菜单中选 择粘贴,可以省去逐字输入的麻烦。

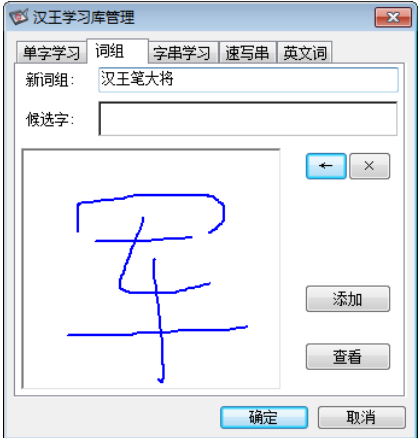

单击"查看"按钮打开"用户自定义词库",可以 浏览、删除用户自定义词组。

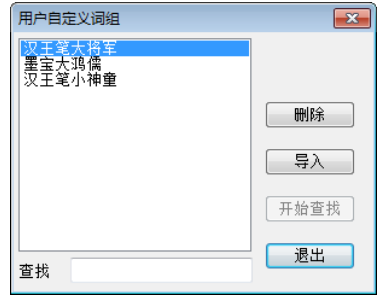

您还可以导入其它的专业词库文件,要求这些文件 的格式是\*.db文件,并且每行只有一个词组,你可以自 己整理出词组文件。

# 三、字串学习

字串学习是指用一个符号来代替一个词组或字符

串,如公司名称、通讯地址等长字符串,用符号代替后, 在输入时可以节省时间。

1. 选择"书写字符串"按钮,在手写区中书写汉字, 如图所示:

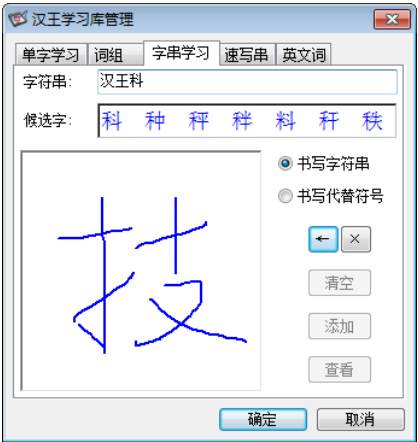

2. 选择"书写代替符号"按钮,在手写区中画出代替 符号,注意要有别于其它各种符号,以免在识别时 与其它符号混淆。

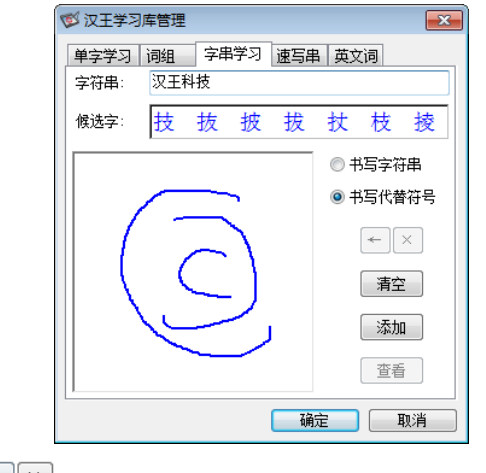

按钮用于退格和删除字符串内的文字。

"清除"按钮用于清除书写区内不满意的代替符号。

3. 字符串和代替符号都书写完后,单击"添加"按钮, 将新的学习字串存入用户学习字串文件中,如上图 中的"3C"符号是汉王科技的徽标, 以后可以用写 这个符号来代替输入字符串"汉王科技集团"。

单击"杳看"打开"学习字浏览"窗口,用于管理、 演示学习字串,如下图。

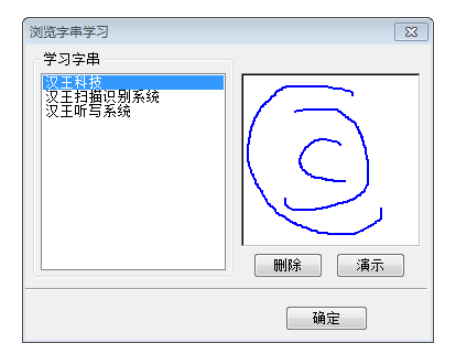

## 第三节 速写字串学习

速写字串学习是指用圆圈圈上一句话起始的第一个 汉字来代替一整句话。通过速写串学习,在输入时可以 节省大量的时间。

注: 使用时请打开系统设置在识别设置中将"速写 字"项勾选。

1. 选择"速写串"按钮,在手写区中书写汉字,如图 所示:

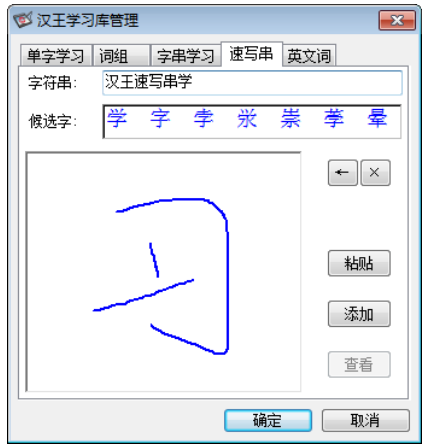

- 2. 选择"添加"按钮,保存刚才所输入的一句话内容。 点击"查看"可显示速写串的保存状况。
- 3. 如果添加的两句话的首字相同,会弹出提示窗口。 如图所示:

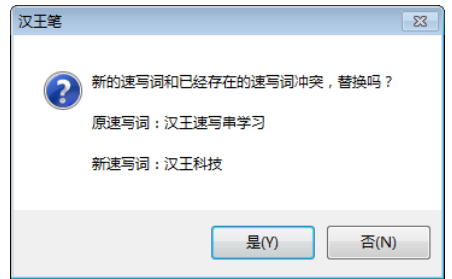

# 第四节 英文词学习

英文词学习可以扩充英文单词连笔识别的词库,如 果英文词库中没有您需要的单词,可以通过此功能增加 词库容量。

1. 选择"英文词"按钮,输入要学习的单词,如图所 示:

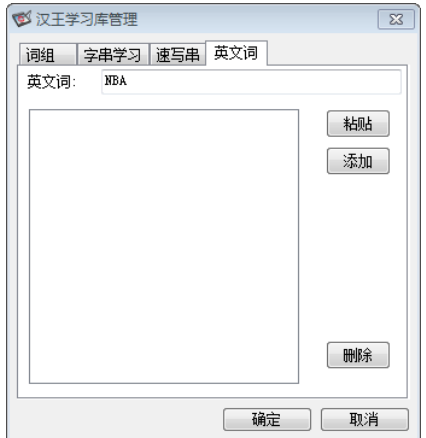

2. 选择"添加"按钮,保存新单词。如图所示:

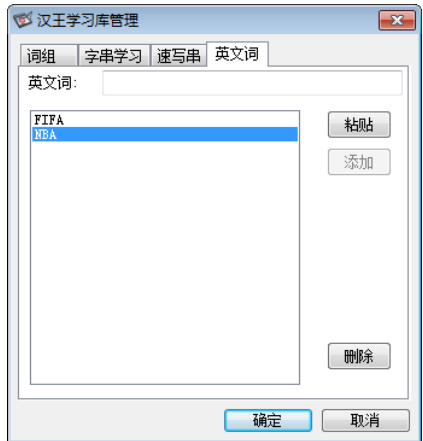

"删除"按钮可将选中的内容删除。

随着数码技术的飞速发展,对数码照片的处理需求越来越多, 汉王公司凭借先进的 OCR 技术实力,推出了简单易用的图像浏览、 处理、识别输入软件--照片摘抄。在您浏览图像时可以随时截取 想要的图像、识别录入所需的文本。

## 第一节 技术指标

#### 识别字符:

简体字符集:国标 GB2312-80 全部一、二级汉字 6800 多个、 纯英文字符集。

简繁字集: 除了简体汉字外,还可以混识台湾繁体字 5400 多个以及香港繁体字。

## 识别字体种类:

能识别宋体、仿宋、楷、黑、魏碑、隶书、圆体、行楷等一

百多种字体,并支持多种字体混排。

#### 识别字号:

初号——小六号字体。

### 表格识别:

自动判断、识别各种通用型印刷体表格。电子表格还原准确 精美,输出的电子表格可随意编辑。

### 正确识别率:

一般的识别条件下,对印刷体文稿都能达到很高的识别正确 率。

# 第二节 快速入门

### 一、启动程序

单击 Windows"开始"菜单, 指向程序, 选择"照片摘抄"

## 二、打开图像

在照片摘抄中,单击下方工具栏中"打开图像文件" B 钮, 弹出打开文件对话框。选中要查看的图片, 单击"打开"按 钮即可进行图像浏览查看。

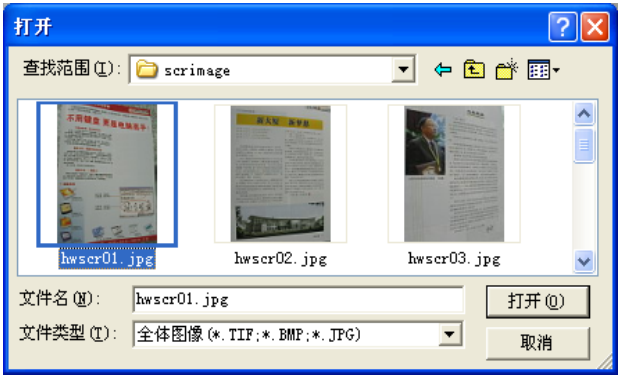

## 三、划定识别区域

在光标显示为划定识别框状态 <sup>中</sup> 时,依次划定识别区域。 如果有倾斜等现象,需依照调整识别区域方法来进行调整与校正。

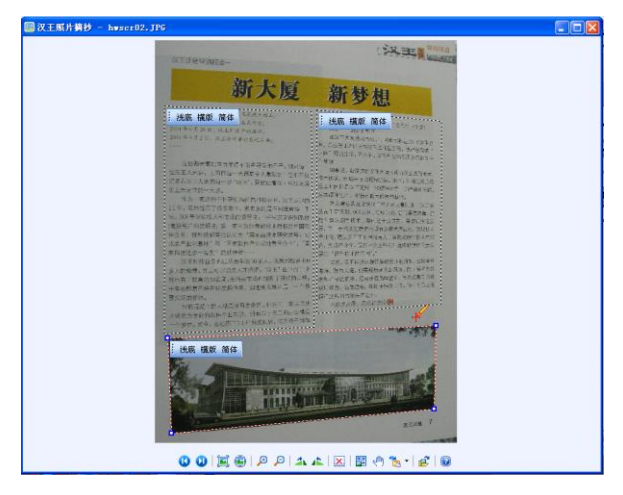

#### 四、选择识别结果导出到 Word

单击工具栏"导出到…"下拉菜单 <sup>16</sup>8 , 选择发送到 Word **【20** 。系统弹出识别讲度条, 识别完毕发送到 Word 中。

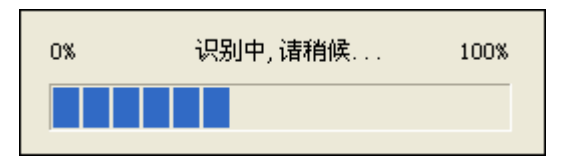

## 第三节 操作说明

如果您已正确安装了照片摘抄软件与相应硬件驱动,请尝试 以下操作方法。体验一下汉王照片摘抄的快速与方便。

#### 一、快速浏览图像

### 1、打开图像

在照片摘抄中,单击下方工具栏中"打开图像文件" D 钮,弹出打开文件对话框。

照片摘抄支持的图像类型有:BMP、JPG、TIF 三种常用格式。 若要查看识别其它类型的图像文件,请使用其它的图像编辑工具 转换为上述格式。

如果您浏览的图像在同一目录下,您只需选择打开该目录中 的一个图像文件即可, 使用"上一个图像" <sup>6</sup>、"下一个图像" О 浏览按钮,系统会依次对该目录下的所有图像进行查看。

#### 2、查看图像

1) 滚动查看图像

单击工具栏的"上一个图像" **3** 按钮, 查看上一个图像; "下一

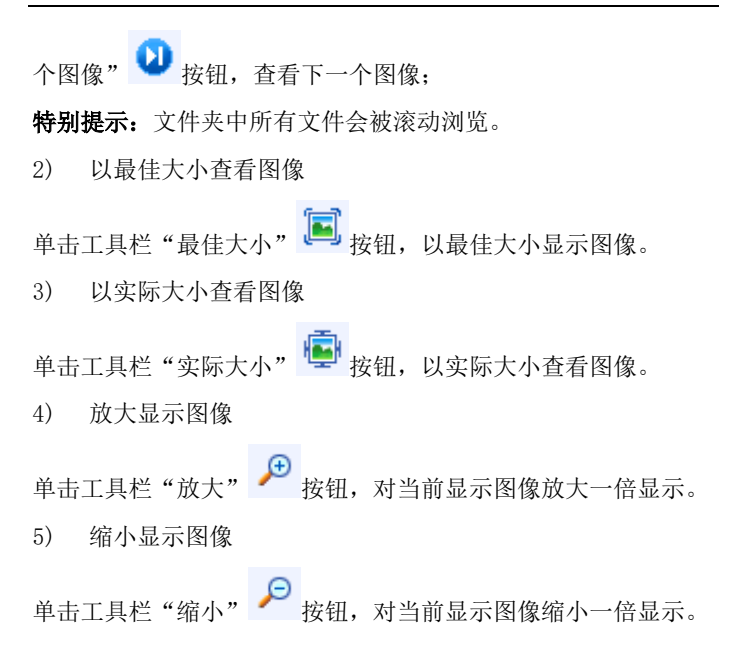

### 3、旋转图像

1) 顺时针旋转图像

要将图像向右旋转 90 度, 请单击"顺时针旋转" <

2) 逆时针旋转图像

要将图像向左旋转 90 度, 请单击"逆时针旋转" <sup>全</sup> 按钮。 特别提示:

可以多次旋转图像,以获得所需效果。例如,如果图像倒置 显示,您可以旋转图像两次。

旋转图像时,只能在视图中显示,不能保存旋转效果。在您 切换图像或关闭程序时,系统不保存操作结果。

### 二、识别处理图像

## 1、选择识别区域

1) 划定单个识别区域

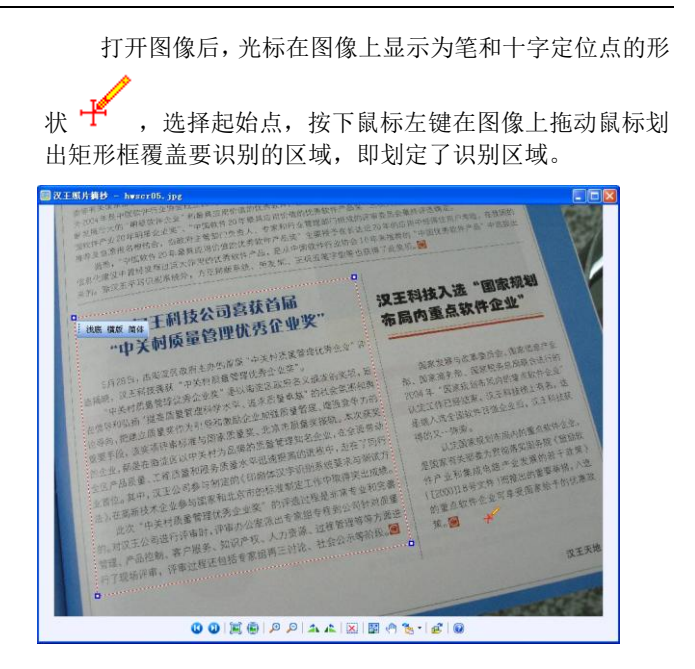
2) 划定多个识别区域

若需要对图像上的多个区域进行识别,您可以依次划分每 一个区域,并对区域属性进行设置。

3) 调整识别区域

由于拍摄角度或扫描时纸张放置等原因,图像上的文字 经常有一定倾斜度,可以划框选定倾斜的内容,对图像要识 别的区域进行倾斜校正,以提高识别率。

鼠标左键单击要调整的识别框,此时矩形框线的四个角 可以任意拉伸调整,拉动区域框线的四个角,把不规则的图 像框定,框线尽量平行于文字。

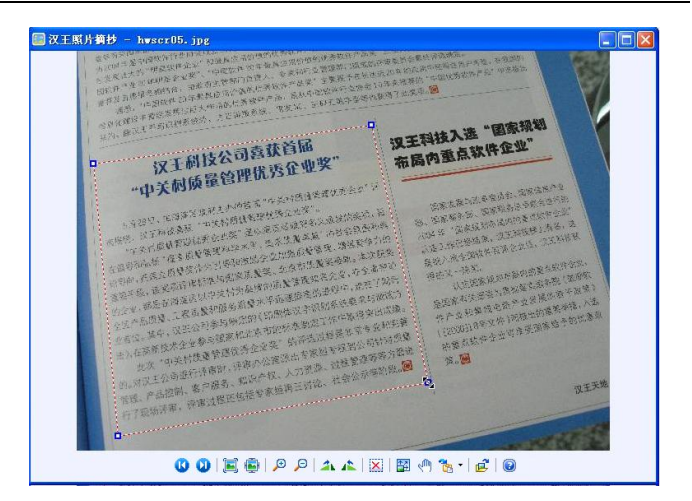

调整识别框时,属性工具条自动隐藏:当光标移到识别 框的四个定位角中呈双向箭头时,属性工具条自动隐藏,移 开后自动恢复。

属性工具条的最小化:为了更清楚的看清框定的识别区

域,可以鼠标左键双击属性工具条的左端,属性工具条最小 化,再次双击,恢复正常。

4) 设置区域属性

划定识别区域时,系统默认的识别区域属性为:浅底、 横版、简体。

可设置的区域属性有:浅底、横版、简体为识别导出参 数,可以针对不同区域属性进行设置。

洗搔背景色:单击"浅底",弹出一个下拉菜单,系统 提供两种图像背景颜色的选项:浅底、深底。您可以根据识 别的图像背景颜色进行选择。

洗择版式:单击"横版",弹出一个下拉菜单,系统提 供四种文字版式的选择:横版、竖排、表格、图像。横版指 的是图像文字的排列是横向排列的,竖版指的是图像文字的 排列是竖向排列的,表格指的是要识别的区域为表格,图像 指的是要识别的区域为图像,而不是文字。

洗择识别核心:单击"简体",弹出一个下拉菜单,目 前可设置的识别语言有五种:简体、简繁、英文、日文、韩 文。您可以根据图像的实际语言来进行选择。

#### 5) 删除识别框

选中要删除的区域,(选中区域时,区域框线为红色,四 角有四个定位框,未选中的区域框线为黑色,四角无定位框。)

然后单击工具栏"删除" **X** 按钮, 删除当前选定区域框, 对区域图像内容无影响。

#### 2、校正识别框中图像

如果您想预览校正效果,单击工具栏"校正识别框中图像" 轚 按钮,可以对当前选中识别框中的图像按照识别框边线进行 校正。校正后的图像显示在当前浏览窗口中。

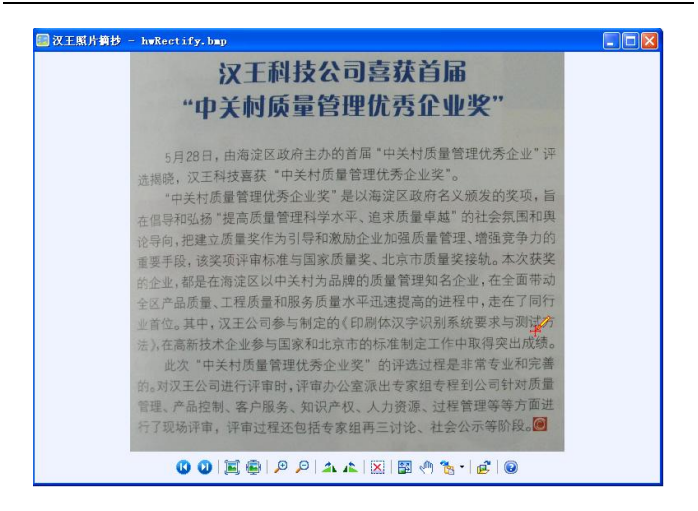

#### 3、翻译识别结果

照片摘抄特别设置翻译功能,可以根据需要来设定。

设定翻译功能:点击工具栏图标<sup>40</sup>5 下的下拉按钮,弹出提示

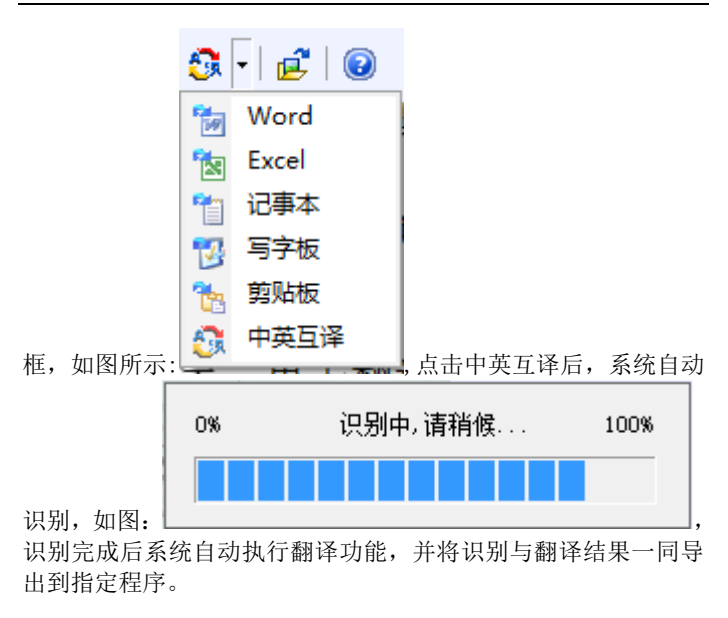

#### 取消翻译设定: 单击此下拉框的其它图标, 如图:

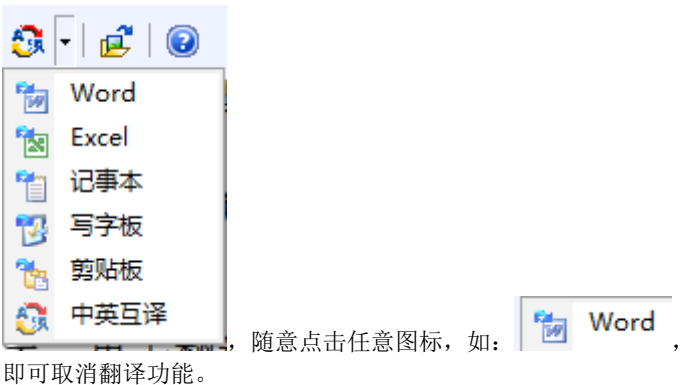

中英互译:点击此按钮 , 中英互译<br>中英互译:点击此按钮 , 中英互译 别后自动将结果导出到记事本文件中,在识别导出时,即可将英 文信息翻译为中文,也可将简体、繁体中文信息翻译为英文。

### 特别提示:

在执行翻译功能时,只能发送到记事本,不能发送到 Word

#### 和 Excel。

#### 4、选择识别结果发送程序

照片摘抄的处理识别结果可以输出到多种应用软件,单击"导

 $\frac{1}{2}$  | \* 的下拉按钮, 可以选择发送到 Word、Excel、记事 本、写字板、剪贴板。

#### 发送到 Microsoft Word

- a) 选中识别区域,并对识别参数进行设置及自动倾斜校 正;
- b) 单击工具栏"导出到…" 按钮,系统会弹 出识别进度条;
- c) 识别完毕, 系统开启 Microsoft Word 程序, 识别结果 显示在当前窗口中,可连续执行插入操作。

#### 发送到 Excel

a) 选中识别区域,并对识别参数进行设置及自动倾斜校

#### 正;

- b) 单击工具栏 "导出到…" <mark>"图</mark><br>按钮,系统会弹出识别进 度条;
- c) 识别完毕,系统开启 Microsoft Excel 程序,识别结果 显示在当前窗口中,此版本只能将表格中文字插入到 Excel 中, 图像与表格外文字不可以插入。

#### 发送到记事本

- a) 选中识别区域,并对识别参数进行设置及自动倾斜校 正;
- b) 单击工具栏"导出到…" 按钮,系统会弹出识别进 度条;
- c) 识别完毕,系统开启记事本程序,识别结果显示在当前 窗口中,图像不可以插入。每次识别会创建一个记事本 文件。

#### 发送到写字板

- a) 选中识别区域,并对识别参数进行设置及自动倾斜校 正;
- b) 单击工具栏"导出到…" 按钮,系统弹出识别进度 条;
- c) 识别完毕,系统开启写字板程序,识别结果显示在当前 窗口中,图像不可以插入。每次识别会创建一个写字板 文件。

#### 发送到剪贴本

- a) 选中识别区域,并对识别参数进行设置及自动倾斜校 正;
- b) 单击工具栏 "导出到……" <sup>[13]</sup> 按钮,系统弹出识别讲度 条;
- c) 识别完毕,系统将识别结果复制到剪贴板,可直接将剪

贴板中内容粘贴到文字编辑窗口。

#### 特别提示:

识别结果保持原有的行信息,可以轻松与原文对照。

#### 三、快捷键与工具按钮

照片摘抄操作简单,只需一个小小工具栏与右键快捷菜单,问题 迎刃而解。

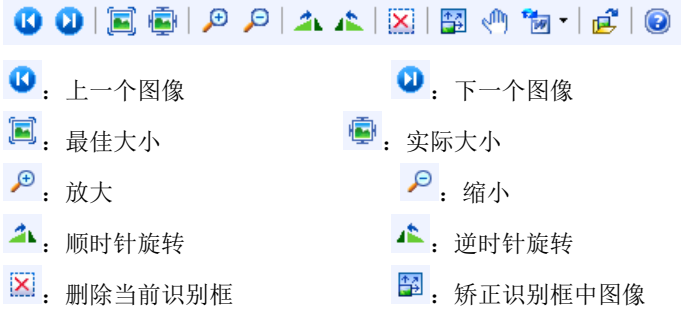

6: 导出到…(该菜单为下拉菜单,可选择导出程序,如: 到出 到 Word 等, 也可实现中英互译功能)

■: 打开图像文件 : ■ : 帮助, 点击它能打开帮助文 件

切换光标状态: 在图像显示窗口双击鼠标左键, 可以在浏览图像 《1》与划定识别框:《水态间切换。按下鼠标右键在快捷菜单中选 择。

删除当前识别框:DELETE 键。

# 第八章 屏幕摘抄

屏幕摘抄可对当前屏幕的文字内容进行抓屏并进行识别, 特别是针对数码相机、数码摄相机、手机等具有摄相功能的设备, 可随时随地在自然状态下采集视觉文字图像信息,屏幕摘抄可方 便的将这些图像文字信息转换为可编辑的文本资料。

## 第一节 用户界面设置

运行用户界面管理程序,可设置用户操作界面语言,设置 后系统会按照您的设置来启用用户操作界面,如下图所示:

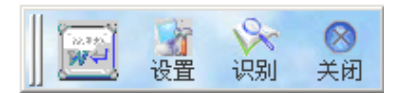

具体设置方法可能因相关软件而略有不同,请根据具体软 件来操作。

## 第二节 调用程序

单击 Windows "开始"菜单, 指向程序, 选择"屏幕摘抄"。

## 第三节 识别操作

- 1、单击工具条识别按钮,(在点击识别按钮后,屏幕摘抄的工具 条会被屏蔽。)
- 2、框选所要识别的屏幕上文字区域,如下图所示:

第八章 屏幕摘抄

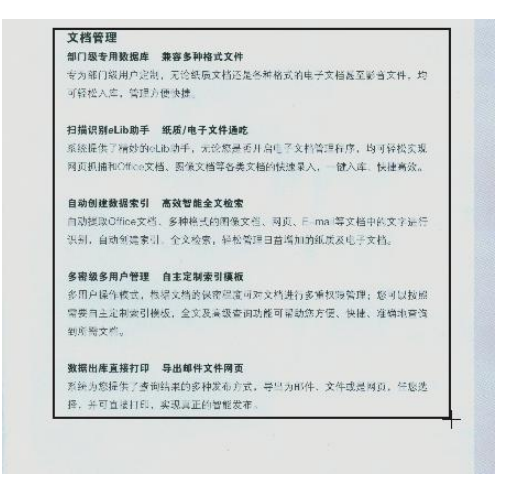

图中黑线所框区域为识别区域。

特别提示:您只需要正确框定所需识别对象,不需要手工指 定表格属性,系统会自动对表格进行正确的判识。

3、框选识别区域后,系统会弹出"设置"窗口,对识别图像进

第八章 屏幕摘抄

行识别引擎、背景色、导出文件方式设置;在设置不需要修 改时, 勾选"不再显示设置框"即可; 也可在屏幕摘抄工具 条上点击"设置"按钮打开设置对话框。

- 4、图像背景:系统根据底色对图像进行两种分类,浅色背景指 浅颜色底纹或白色背景图像;深色背景为深色底纹浅颜色字 的图像。默认为浅色背景,深色背景需要指定。
- 5、识别引擎:对框定识别区域的文字进行识别引擎的选择,系 统提供:简体中文、繁体中文、英文。

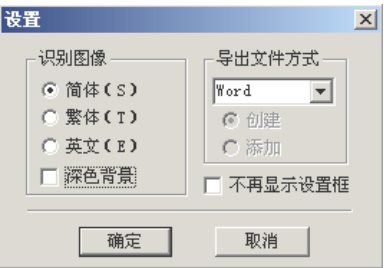

6、导出文件方式:导入 Word 和记事本两种方式,其中导入记事 本有创建与添加两种方式。有创建与添加。创建时识别后打

#### 第八章 屏幕摘抄

开识别结果窗口:添加时将识别结果添加到识别结果窗口中, 每次划框识别的图像文字结果会用两个空行隔开。如果在添 加时对识别结果有修改,需要先保存一下识别结果,否则不 能正常保存文件。

- 7、设置完毕,单击确定,进入识别过程,界面显示识别进度。 识别完毕,系统会自动弹出记事本窗口,识别后的结果存放 于记事本中,可以修改保存。
- 8、重新调整:数码相机拍摄的图像往往会有一定的倾斜,在划 完识别框后,可以单击设置对话框中的"重新调整"按钮, 对识别框大小、形状、位置和角度等进行调整。

在进行重新调整时,识别框四角会出现四个小方框,移动 光标到小方框上,光标呈双向箭头,按下鼠标左键拖动,可以改 变识别框的形状;

光标在识别框的边缘位置呈旋转箭头 7时, 可以旋转调整 识别框的角度;

光标在识别框的中心位置呈四向箭头 ♥时, 可以移动识别 框调整位置。

第八章 屏幕摘抄

调整完毕,在识别框内双击鼠标左键,即可对调整后的区 域讲行识别:调整完毕, 在识别框内单键鼠标右键, 返回"设置" 窗口进行参数设置,设置完毕点击确定即可进行识别。

调整后的识别区域:

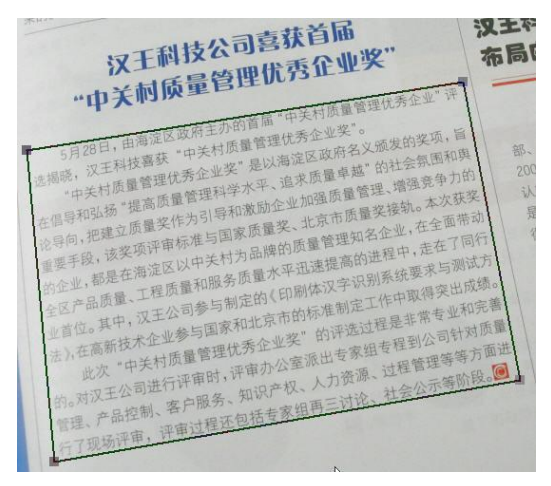

## 第四节 注意事项

屏幕识别率的高低与以下几个因素有关,特作如下提示:

1、图像清晰度:图像越清晰识别率越高;

2、图像对比度:在识别彩色图像时,对于较深颜色的字识别较 好,即底色与背景色对比度较高的图像识别较好。

3、图像的亮度要适中,不能太亮也不能太暗。

4、图像缩放状态下,像素点应该在 15-20 点左右识别率较高。

5、调整识别图像边框时,边框要与识别文字尽量贴近和平行, 有助于提高识别正确率。

6、如果您导出方式选择"添加",并在记事本中对识别结果进行 了修改,请先保存结果再进行下一次识别。

7、在英文和繁体操作系统下,如果安装路径中有中文字符,有 可能您的程序不能正常运行,请用英文字符。

## 第九章 阅读精灵

汉王阅读精灵,应用当前先进的 TTS 语音合成技术,可以 将文字内容自动转化成普通话发音,帮助您阅读电子文档和浏览 主页文字,是您工作和阅读的好帮手,减轻眼睛的疲劳。

注: 支持 Windows XP/Vista/7/8/8.1/10 操作系统, 适用 于墨宝大鸿儒系列、墨宝大司马系列、墨宝中书令系列、墨宝小 文豪系列、小金刚系列、小龙女系列等。

汉王阅读精灵是一个小卡通,它可以读出任何你选中的文 字,启动后小精灵站在屏幕右上方。你可以将它移到屏幕的任何 位置。

第九章 阅读精灵

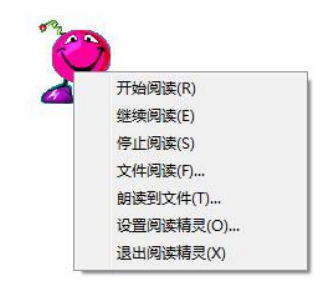

用鼠标或汉王笔移动光标至小精灵上,单击右键,打开功 能菜单。汉王阅读精灵有三种阅读方式,直接阅读,文件阅读和 朗读到文件。

## 第一节 直接阅读

打开 HTML、DOC、TXT、RTF、WPS 和 PDF 等格式的文件, 使 用鼠标或汉王笔取块选中要阅读的文字内容(如下图),然后移 动光标到小精灵上,稍后耳机或音箱就会发出计算机朗读的声 音。

通过功能菜单内的继续阅读和开始阅读,可以控制当前的 阅读进程,单击停止阅读可以中断朗读。

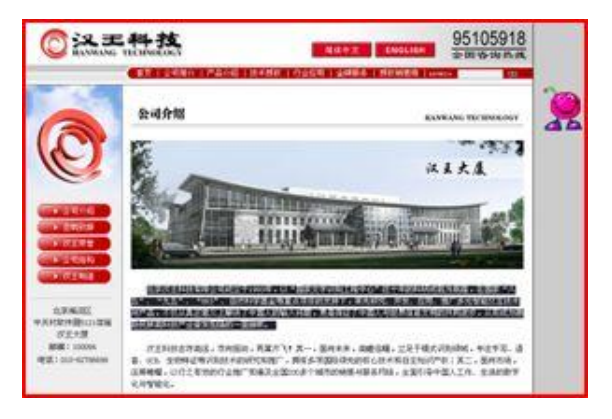

## 第二节 文件阅读

选择功能菜单内的"文件阅读"功能项,单击弹出打开文 件对话框,在该对话框内选择打开硬盘或软盘内的\*.txt 文本文 件,小精灵在不打开文件的情况下自动开始朗读该文件。

## 第三节 朗读到文件

选择功能菜单内的"朗读到文件"功能项,单击弹出"朗 读到文件"窗口,在该窗口的"阅读文字"编辑区内,输入或粘 贴需要朗读的文字内容。

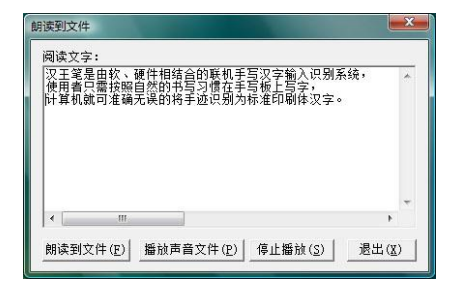

输入完成后,单击"朗读到文件"按钮,将当前文字的发 音输出并保存为一个\*.wav 声音文件, 系统会提示你选择文件名 和保存路径。

第九章 阅读精灵

输出并保存完毕后,单击"播放声音文件"按钮,在弹出 的打开文件对话框中,选择一个\*.wav 声音文件,小精灵会朗读 这个文件内容。如果你想试试刚才保存的声音文件,可以听到朗 读的内容就是刚才"阅读文字"编辑区内的内容。

## 第四节 设置阅读精灵

单击功能菜单内的"设置阅读精灵"功能项,打开属性设 置窗口。

发音设置:可以调节放音速度、音量和相关放音属性。

用户还可以选择文本语言是简体还是繁体,并且选择用普 通话还是广东话发音。

第九章 阅读精灵

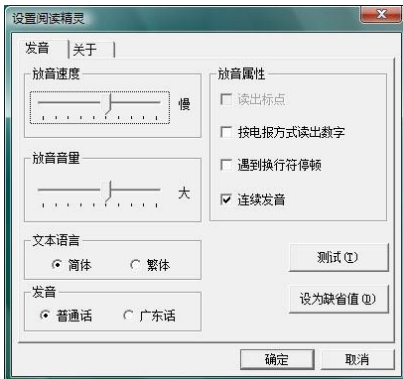

# 附录一 产品包装清单

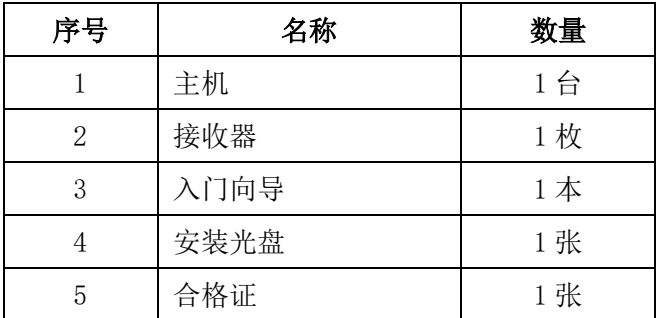

# 附录二 软件许可协议

### 软件许可

1. 授权许可:汉王科技股份有限公司作为本软件的著作权人授权 您,可在单一计算机或一台终端上使用该软件的一个副本,您不 能在多台计算机上或多台终端上同时使用它。

2. 版权: 该软件, 包括程序及文字等资料, 均受中国知识产权法 有关条款的保护。未经授权而拷贝,对该软件的反编译、反汇编、 修改、分解、合并及将它包含在其它软件中,以及拷贝它的文字 资料均是被明确禁止的。如果由于您不遵守该协议而给软件著作 权人造成损失的,汉王科技股份有限公司保留追究您法律责任的 权利。

3. 其它限制:未经汉王科技股份有限公司的书面许可, 您不能将 该软件及其文字资料以任何形式授权给第三人使用,您也不能擅 自修改、翻译该软件或者文字资料。

4. 软件的转让:您可以永久性地转让该软件及其文字资料, 假设 您不保留任何拷贝包括该软件以前的任何版本,而且受让人同意 该协议。

5. 有限的承诺: 在您收到该软件的 90 天内, 汉王科技股份有限 公司承诺软件光盘是完好的、软件正常的存储在光盘上、软件能 够正常运行。在 90 天内, 如果该软件中出现问题, 您可以免费 更换软件。

6. 有限的义务:汉王科技股份有限公司不对使用该软件产生的意 外事故、直接或间接以及随后的损害(包括失去商业利润、商务 中断、丢失个人、商业信息等)负责。不论何种情况,汉王科技 股份有限公司对您或他的方的任何损失的义务,将不超过您对该软 件所付的款项。

7. 协议的期限:该协议从您打开该包装的那一天起开始生效, 直 到您销毁软件的所有程序及文字资料,并书面通知汉王科技股份 有限公司终止该协议。

## 附录三 保修协议

汉王产品的保修期自您购买之日起开始计算,以您的有效 购机发票为凭证,维修方式为用户送修。

#### 一、 注意事项

1.请勿剧烈撞击、震动、挤压、跌落本产品;

2. 本产品使用的话宜温度环境为 0-40℃;

附录

3.请勿在潮湿环境下使用本产品,本产品不防水;

4. 遇有故障时, 请到本公司指定地点维修, 请勿自行拆修。

#### 二、 保修原则

1.按照正常使用且未违反上述注意事项,因产品质量问题 而引起的本产品硬件故障均属于保修范围。在保修期内,予以保 修。

本保修条例适用于汉王笔系列产品,实行"七日保换"、"一 年保修"。

正常使用指无"人为或不可抗力造成的损坏"。

①"保修"或"维修"的服务仅限于电器元件的故障(主 要指硬件主板和手写笔),不包括硬件外壳、说明书、包装物、 光盘及其他消耗品等,不包括邮寄和上门服务费;

②保换:指产品开箱不合格,或购买七天内出现电器性能

故障,影响使用。保换的条件是包装盒内所有物件完整,并且外 观没有磨损,产品主机、外盒的序列号一致,否则按保修处理;

③保修:在保修期内正常使用情况下出现电器故障,汉王 科技负责免费保修;

④维修:在维修期内正常使用情况下出现电器故障,汉王 科技负责维修,收取一定的元件、配件成本费。

2.以下情况不能享受免费保修服务,但提供维修服务,只 收取元件、配件和劳务成本费。

①违反上述涉及本产品"注意事项"的规定;

②人为因素造成的损坏,包括非正常工作环境下使用,不 按说明书使用所引起的损坏等;

③因不可抗拒力(如水火灾、地震、雷击、电压异常等) 造成的损坏;

④超过保修期的产品。

3.本公司提醒您定期对资料进行备份,本公司不承担因产 品故障致使资料丢失造成的一切直接或间接损失;不论何种情 况,汉王科技所承担的责任将不超过您对该产品所付的款项。

4.如不能出示购机发票或其它有效凭证,将按产品生产日 期判定保修期限,如果超过保修期,将收取元件、配件和劳务成 本费。

#### 三、 保修方法

1.委托修理时,请持购机发票或其它有效凭证,与当地经 销商联系;

2.可以到本公司全国任一联保点申请维修。

本保修协议的最终解释权属于汉王科技股份有限公司。

# 附录四 技术支持信息

全国服务电话:400-810-8816

服务信箱: tech@hanwang.com.cn

汉王科技股份有限公司网址:

[http://www.hanwang.com.cn](http://www.hanwang.com.cn/)

#### 可从汉王科技官方网站下载最新软件和完整使用说明书。

# 附录五 有害物质含量表

#### 产品中有毒有害物质或元素的名称及含量表

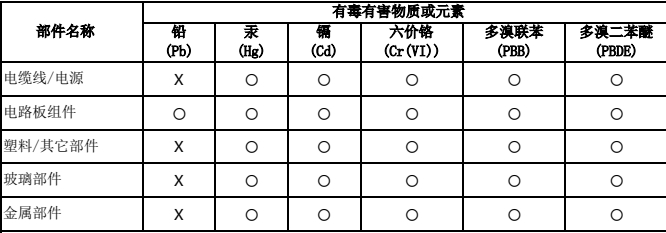

〇=表示该有害物质在该部件所有均质材料中的含量均在 SJ/T 11363-2006 标准规定的限量要求以 下。

X =表示该有害物质至少在该部件的某一均质材料中的含量超出 SJ/T 11363-2006 标准规定的限量要 求。

表中标有"X"的所有部件均符合欧盟 RoHS Recast 法规 - 2011/65/EU 指令。

此表显示"汉王科技股份有限公司"的电子信息产品部件中何处存在这些有毒有害物质。请注意, 并非内装产品都包含上述所有部件。

注:环保使用期限的参考标准,取决于产品正常工作的温度和湿度等条件。